## **Digital Dzongkha Dictionaries: GoldenDict Application for Mac**

**Installing and using the GoldenDict application with DDC Dzongkha Dictionaries on Mac.**

## **Download and Installation**

- 1. [Download DDC Dzongkha Dictionaries](http://www.dzongkha.gov.bt/IT/download/Dzongkha%20Dictionaries.zip)
- 2. Double click on the zip file to extract the files.
- 3. [Download GoldenDict for Mac.](https://github.com/goldendict/goldendict/wiki/Early-Access-Builds-for-Mac-OS-X)
- 4. Double click on the file named "GoldenDict 1.5.xxx.dmg" to run it.
- 5. A GoldenDict directory will be opened by Default.

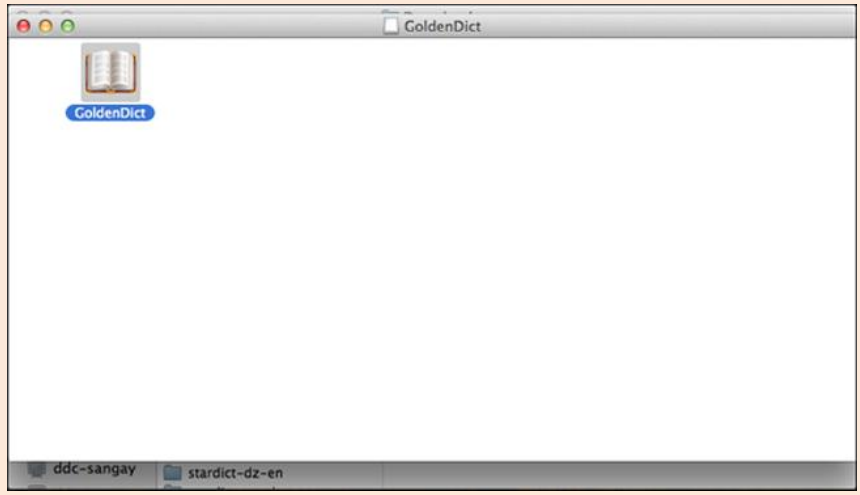

6. Copy the GoldenDict icon and paste it on your screen.

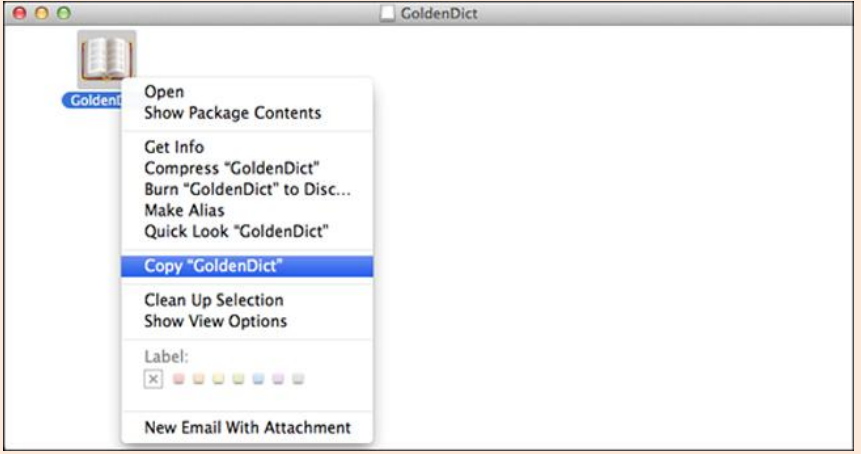

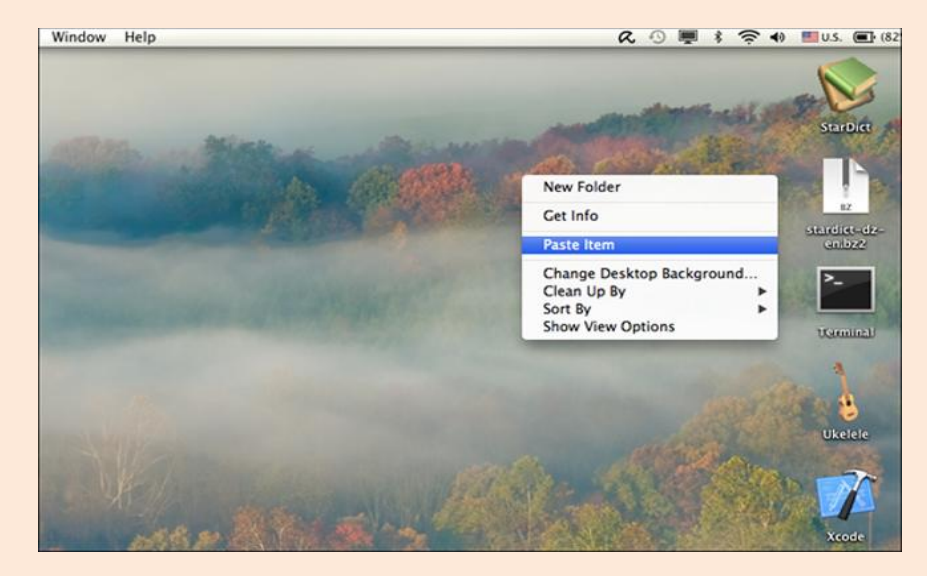

- 7. Double click on the GoldenDict icon from your screen to open the application.
- 8. Go to Edit ► Dictionaries...  $QQQ$ Dictionaries... F3  $000$ ColdenDict u<sup>25</sup> di.  $10000$  $B$  &  $B$   $B$   $W$  $\rightarrow$ **D** © Welcome! Look up: Found in Dictionaries: **Welcome to GoldenDict!** To start working with the program, first visit Edit | Dictionaries to<br>add some directory paths where to search for the dictionary files,<br>set up various Wikipedia sites or other sources, adjust dictionary<br>order or create di And then you're ready to look up your words! You can do that in<br>this window by using a pane to the left, or you can <u>look up words</u><br>from other active applications. To customize program, check out the available preferences at<br>**Edit|Preferences**. All settings there have tooltips, be sure to<br>read them if you are in doubt about anything. History: 11/500 Should you need further help, have any questions, suggestions or<br>just wonder what the others think, you are welcome at the<br>program's <u>forum</u>. **PEFF** Check program's website for the updates.  $\mathbf{B}$ a<br>
p.a.<br>
quack<br>
quail<br>
goal<br>
the (c) 2008-2013 Konstantin Isakov. Licensed under GPLv3 or later.

## 9. Click on "Add" button.

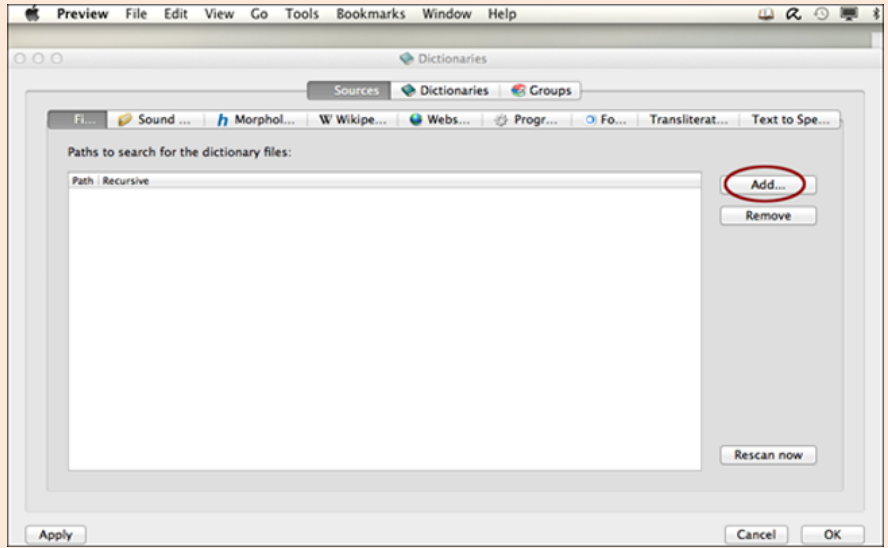

10. Browse to the Downloads folder where you previously downloaded and extracted Dzongkha Dictionaries (step 1 and 2).

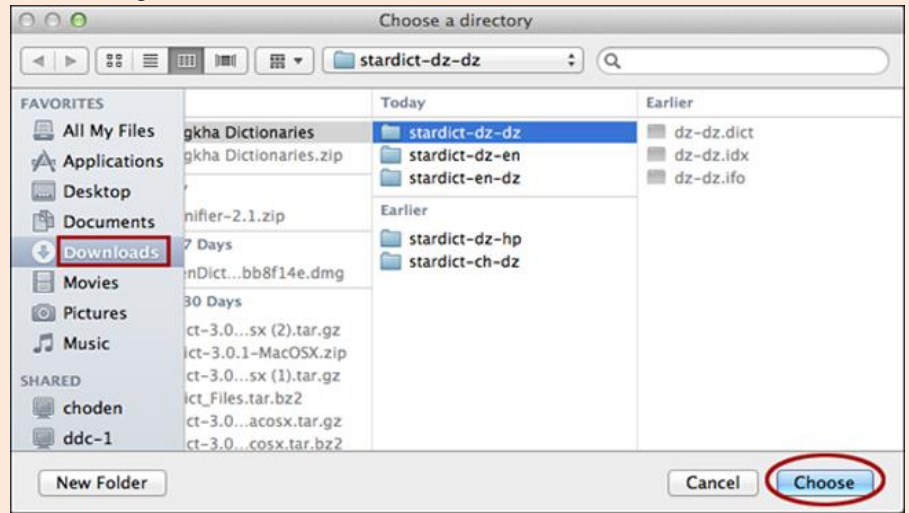

Select Dzongkha Dictionaries ► stardict-dz-dz and click on Choose.

11. Repeat step 9 until you have finished adding the rest of the Dzongkha dictionaries.

12. Tick all the checkbox next to the dictionaries and click on "Rescan now".

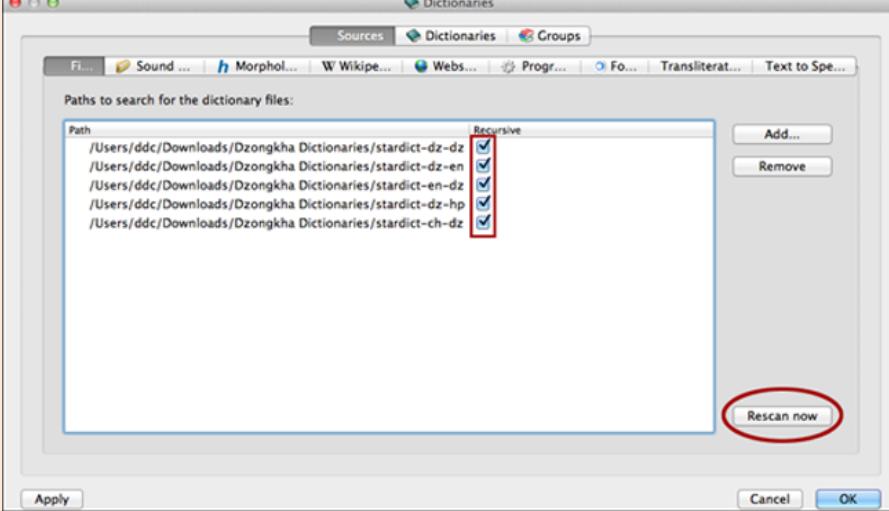

13. Then click on "OK".

## **Using the GoldenDict Application**

1. The area highlighted in Red is the search field where you can type in your search word either in English or Dzongkha depending on the dictionary of your choice. After typing in the word, press Enter on your keyboard, or select the word of your choice from the possible match list that appears in the area highlighted in blue. The result of your search is displayed in the area highlighted in green. The selected dictionary is also displayed in this area.

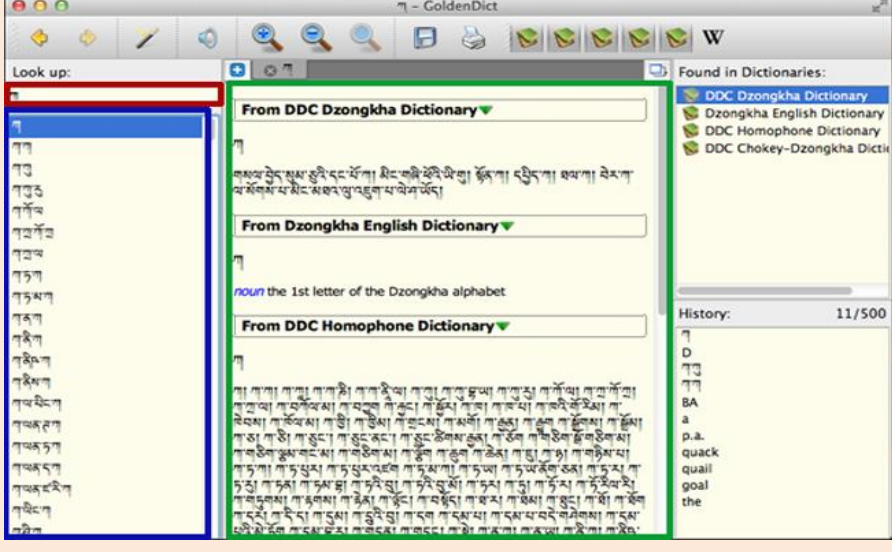

2. By default after adding the dictionaries, all the DDC Dzongkha dictionaries will be turned on, as shown below:

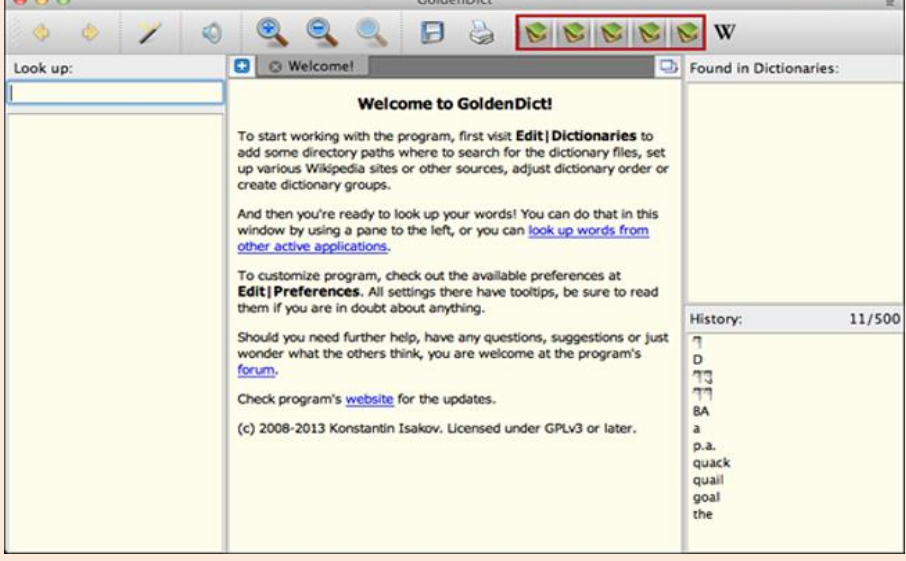

3. However, if you wish to refer only one particular dictionary at a time, you can turn the others off by simply clicking on them, as shown in the illustration below:

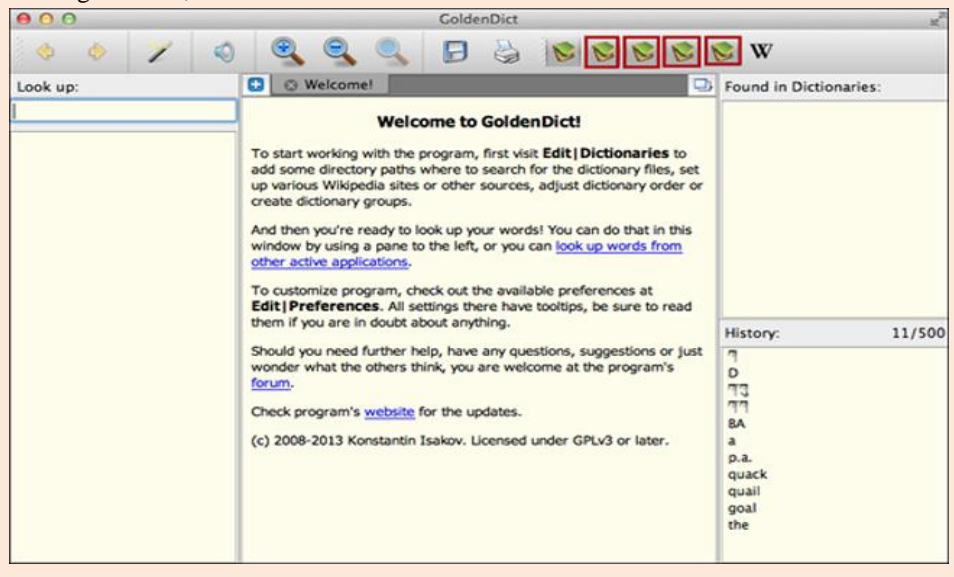

4. Use the magnification tools shown below to increase or decrease the viewing font size of the text in the results area:

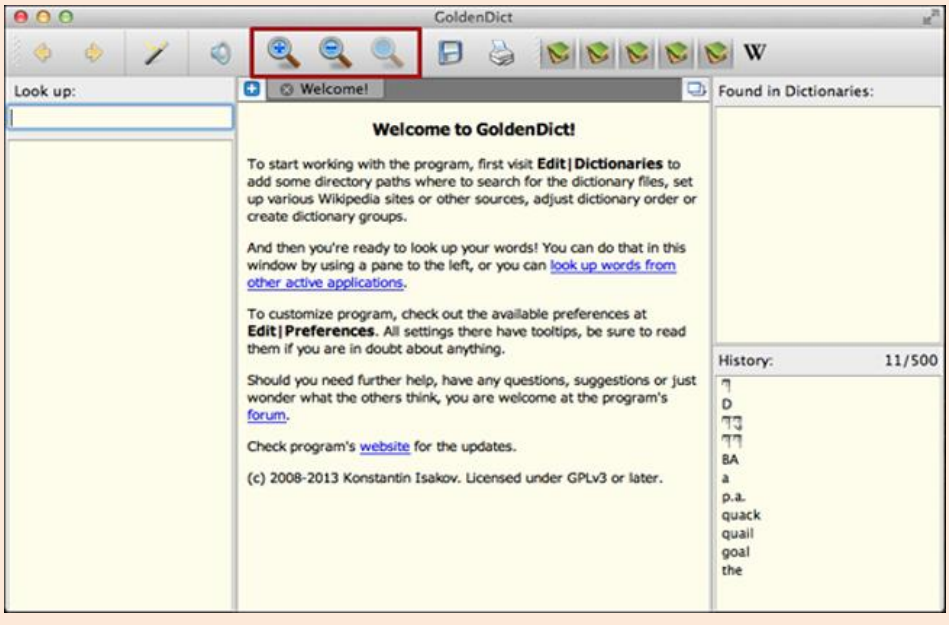

5. To view the meaning of a specific term, highlight the term and enter "command + c c". You will see the search result as shown below:

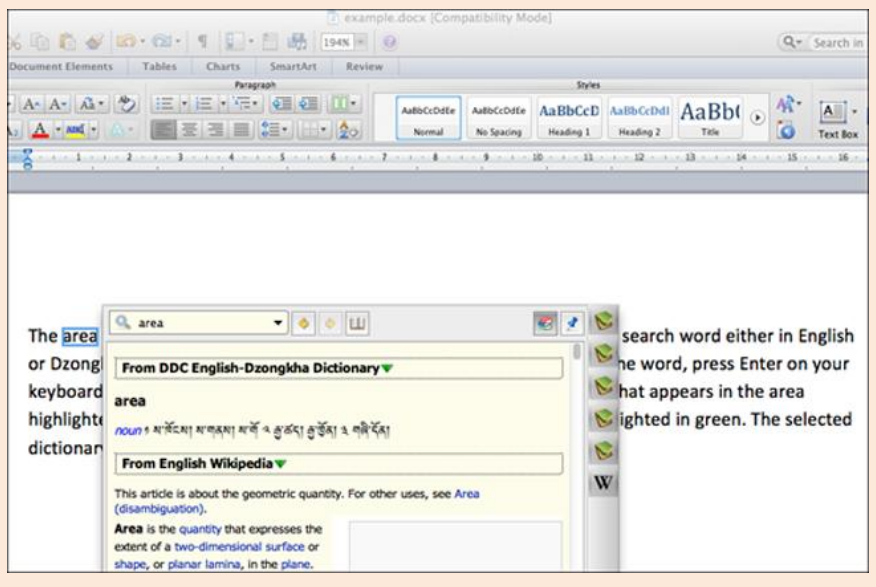

*Note: Make sure the GoldenDict is open/ minimized to taskbar. You won't see the search result if the GoldenDict is not open.*